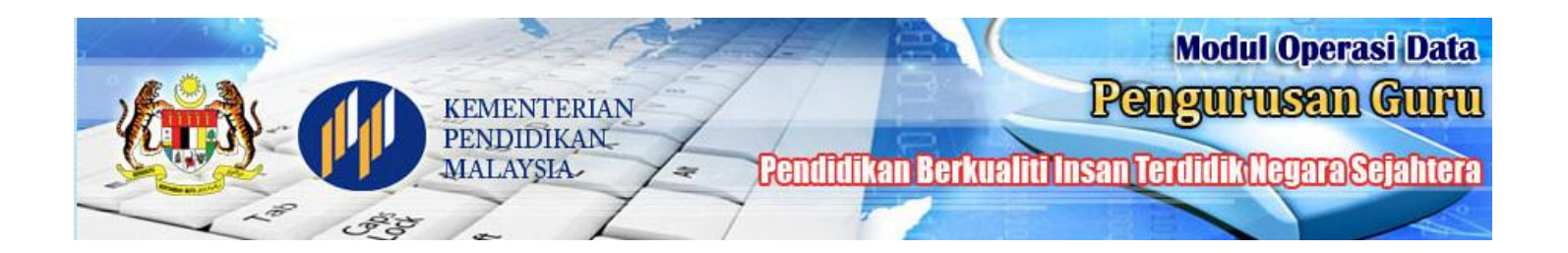

# **MANUAL PENGGUNA**

## **MODUL OPERASI DATA GURU (e-Operasi)**

Hakcipta Terpelihara © 2014 **Kementerian Pendidikan Malaysia** 

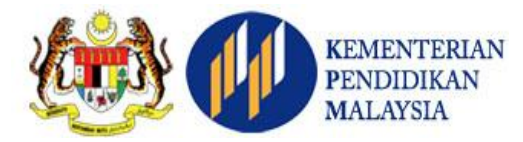

### **KANDUNGAN**

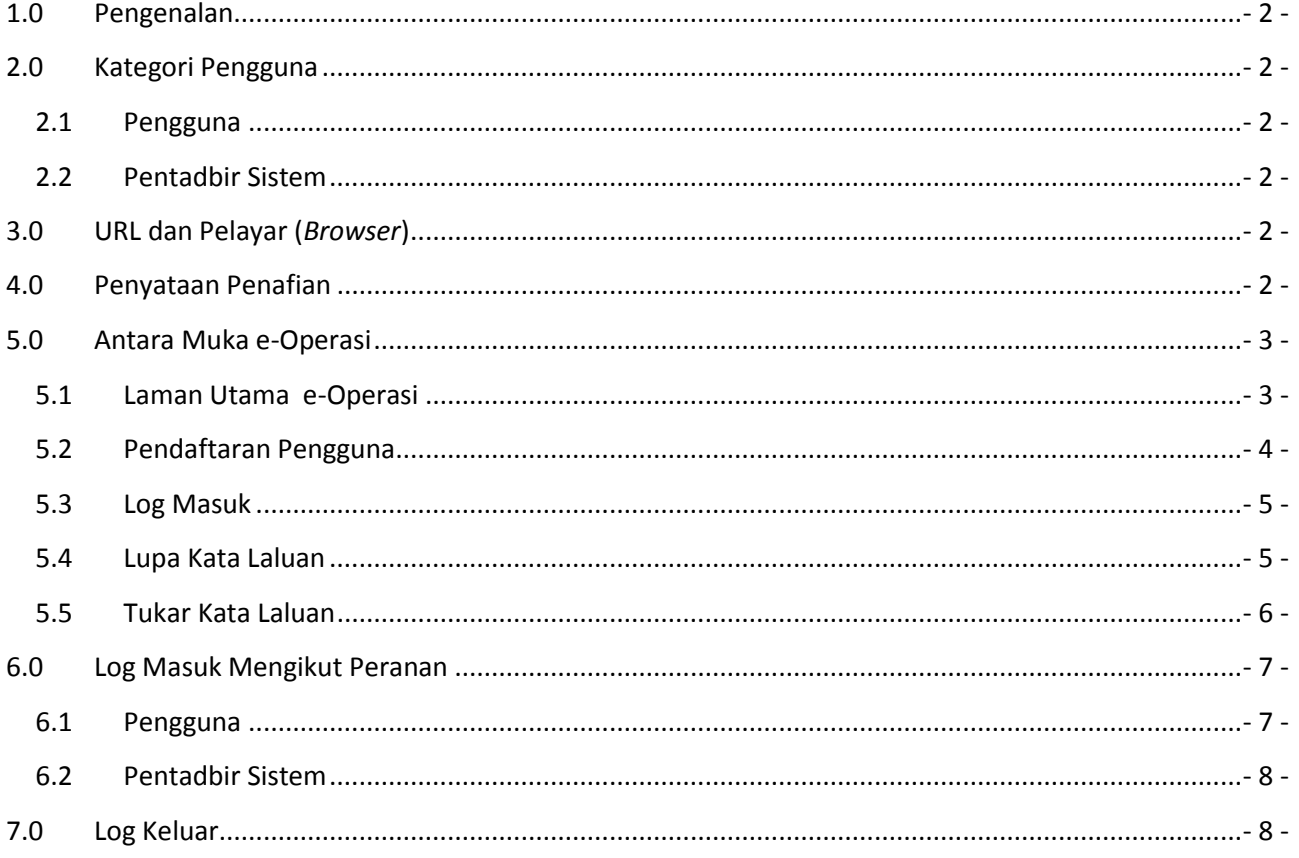

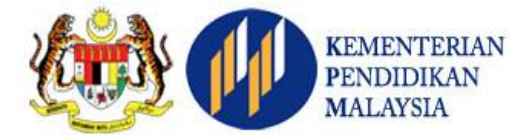

#### <span id="page-2-0"></span>**1.0 Pengenalan**

e-Operasi merupakan salah satu modul bagi Sistem Pengurusan Sekolah (SPS), Kementerian Pendidikan Malaysia (KPM) di bawah Pengurusan Guru. Modul ini dibangunkan oleh Bahagian Pengurusan Maklumat (BPM), KPM dan diseliakan oleh Bahagian Pengurusan Sekolah Harian (BPSH), Bahagian Pengurusan Sumber Manusia (BPSM), dan Sektor Operasi Pendidikan (SOP) KPM.

Modul ini melibatkan pengurusan data berkaitan guru dan bukan guru yang melibatkan beberapa kategori pengguna iaitu pentadbir sistem (pengurusan KPM di peringkat Bahagian, Negeri, Daerah, dan Sekolah), dan pengguna (guru dan bukan guru).

#### <span id="page-2-1"></span>**2.0 Kategori Pengguna**

Sasaran pengguna utama modul ini ialah pentadbir sistem (pengurusan KPM di peringkat Bahagian, Negeri, Daerah, dan Sekolah), dan pengguna (guru dan bukan guru). Perincian adalah seperti berikut:

#### <span id="page-2-2"></span>**2.1 Pengguna**

2.1.1 Hanya pengguna yang telah **DIDAFTARKAN** oleh Pentabir Sistem sahaja dibenarkan untuk mendaftar dan menggunakan modul ini, dan;

#### <span id="page-2-3"></span>**2.2 Pentadbir Sistem**

2.1.1 Hanya pentadbir sistem yang telah **DILANTIK** oleh KPM sahaja dibenarkan untuk menggunakan modul ini mengikut peranan yang telah ditetapkan.

#### <span id="page-2-4"></span>**3.0 URL dan Pelayar (***Browser***)**

URL bagi e-Operasi ialah https://eoperasi.moe.gov.my Paparan terbaik menggunakan pelayar (*browser*) Internet Explorer (IE) 7 ke atas, Mozilla Firefox 3.0.18 ke atas, atau Chrome dengan paparan 1024 x 768.

#### <span id="page-2-5"></span>**4.0 Penyataan Penafian**

PENAFIAN: Pengguna aplikasi web bertanggungjawab untuk merahsiakan pengenalan identiti pengguna masing-masing. Kementerian Pendidikan Malaysia tidak bertanggungjawab kepada sebarang masalah yang timbul akibat pencerobohan pengenalan identiti pengguna dan kecuaian disebabkan oleh pihak pengguna.

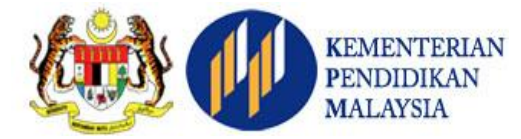

#### <span id="page-3-1"></span><span id="page-3-0"></span>**5.0 Antara Muka e-Operasi**

#### **5.1 Laman Utama e-Operasi**

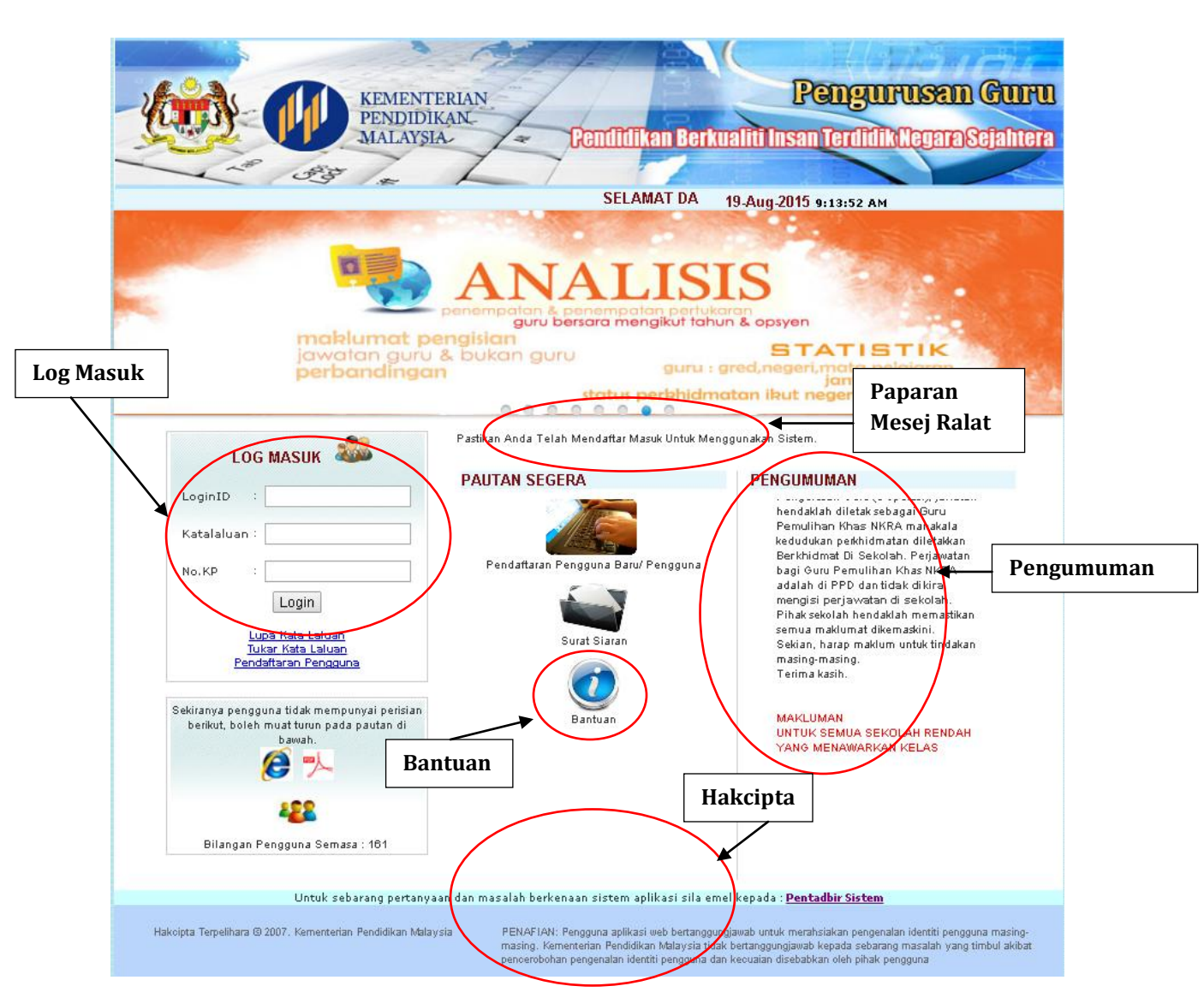

- 5.1.1 Laman utama e-Operasi memaparkan beberapa maklumat penting iaitu Pengumuman, Log Masuk, Bantuan, Paparan Ralat, Hakcipta dan Penafian. Pengguna boleh memperoleh maklumat terkini dari ruangan pengumuman dan Log Masuk ke e-Operasi dengan memasukkan LoginID, Kata laluan, dan No. KP yang telah didaftarkan.
- 5.1.2 Paparan mesej ralat bertujuan memaklumkan pengguna sekiranya butiran yang dimasukkan di Log Masuk tidak tepat.
- 5.1.3 Bantuan yang disediakan di e-Operasi adalah berkaitan lupa kata laluan, tukar kata laluan, dan pendaftaran pengguna.

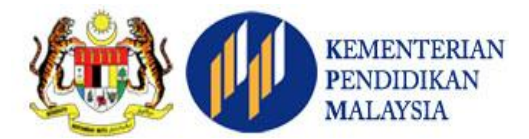

#### <span id="page-4-0"></span>**5.2 Pendaftaran Pengguna**

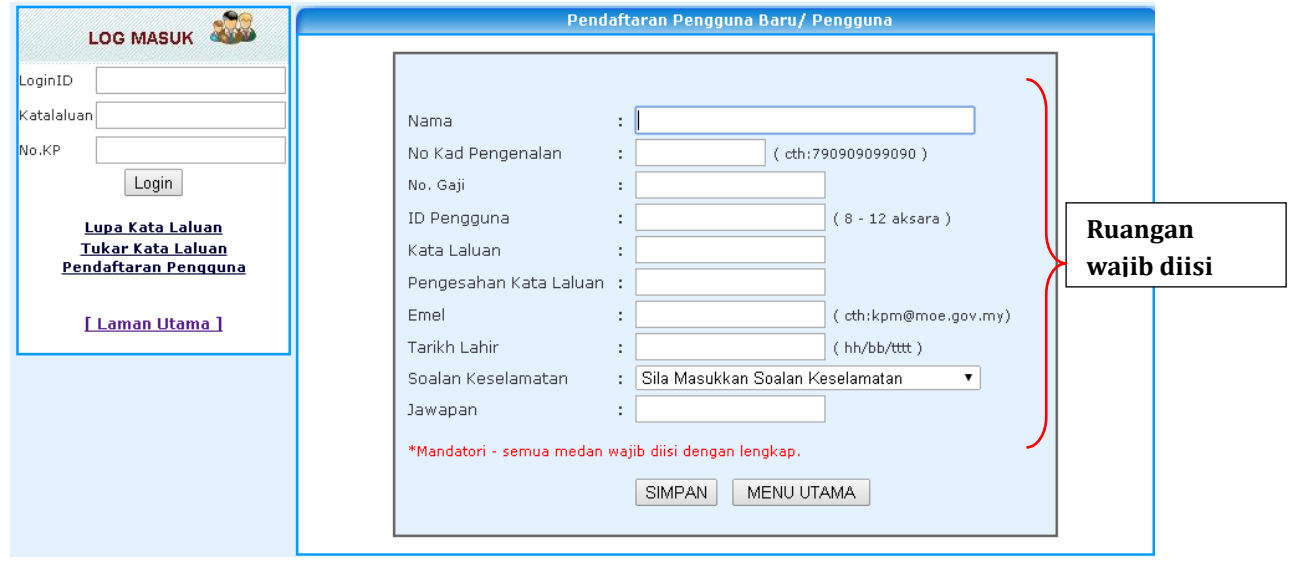

- 5.2.1 Pengguna perlu mengisi ruangan ini dengan teliti supaya tiada masalah ketika log masuk ke sistem. Pastikan semua butiran adalah betul dan tepat terutama Nama, No. KP, No. Gaji, dan Emel. Kata laluan, soalan keselamatan dan jawapan perlu diingat oleh pengguna kerana medan ini diperlukan jika hendak menukar kata laluan.
- 5.2.2 Klik butang **SIMPAN** untuk proses pendaftaran. Pengguna boleh terus ke ruangan **LOG MASUK** untuk menggunakan sistem dan butiran pendaftaran dihantar ke alamat emel yang telah diisi.

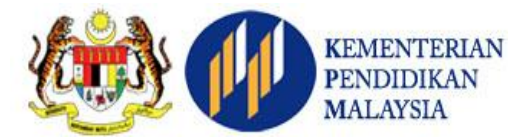

<span id="page-5-0"></span>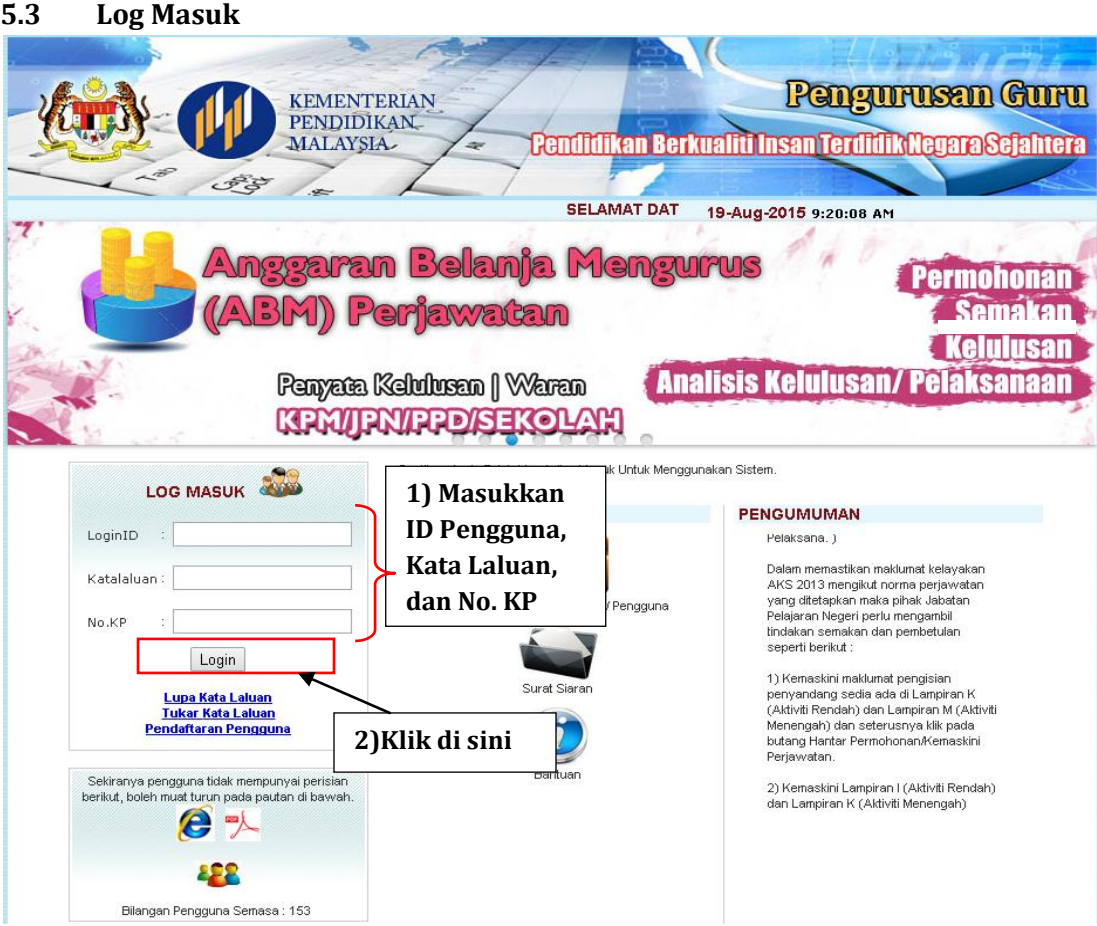

5.3.1 Setelah membuat pendaftaran, pengguna boleh log masuk ke sistem dari **LAMAN UTAMA** dengan memasukkan butiran ID, Kata Laluan dan No. KP. Sekiranya maklumat yang dimasukkan tidak tepat, paparan MAKLUMAT LALUAN MASUK SALAH akan dipaparkan. Pengguna perlu memastikan butiran adalah tepat seperti didaftarkan.

#### <span id="page-5-1"></span>**5.4 Lupa Kata Laluan**

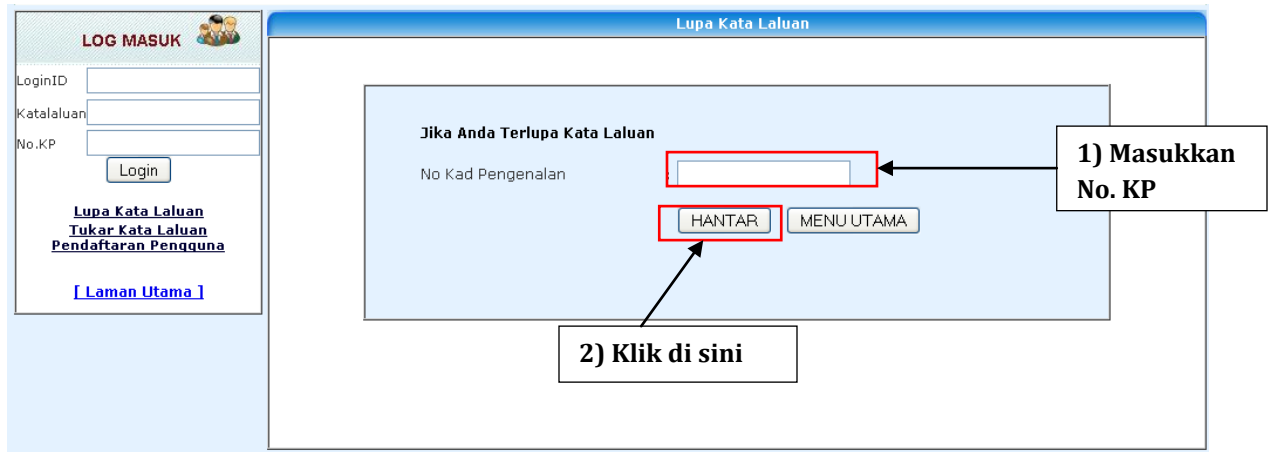

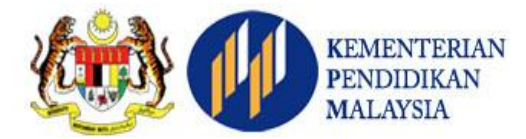

5.4.1 Sekiranya terlupa kata laluan, pengguna boleh mendapatkan semula kata laluan tersebut dengan memilih pautan **Lupa Kata Laluan** yang berada di laman utama e-Operasi. Masukkan No. Kad Pengenalan pada ruangan yang disediakan. Klik butang **HANTAR**, kata laluan pengguna akan dihantar melalui emel yang telah didaftarkan.

#### **5.5 Tukar Kata Laluan**

<span id="page-6-0"></span>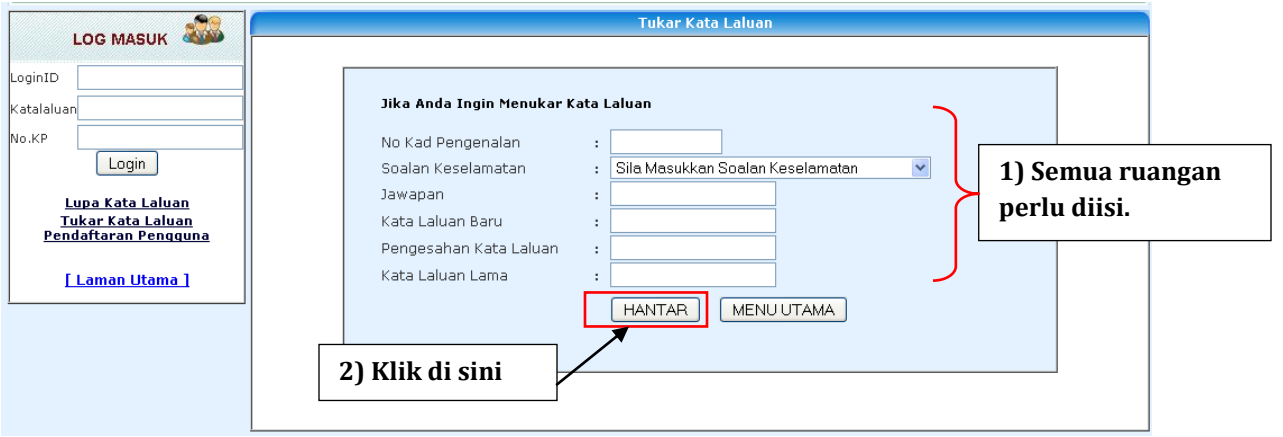

5.5.1 Pengguna boleh menukar kata laluan dengan memilih pautan **Tukar Kata Laluan** yang berada di laman utama e-Operasi. Semua ruangan wajib diisi. Maklumat berkaitan soalan keselamatan dan jawapan adalah sama seperti membuat pendaftaran pengguna.

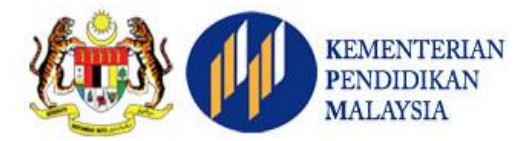

#### <span id="page-7-0"></span>**6.0 Log Masuk Mengikut Peranan**

<span id="page-7-1"></span>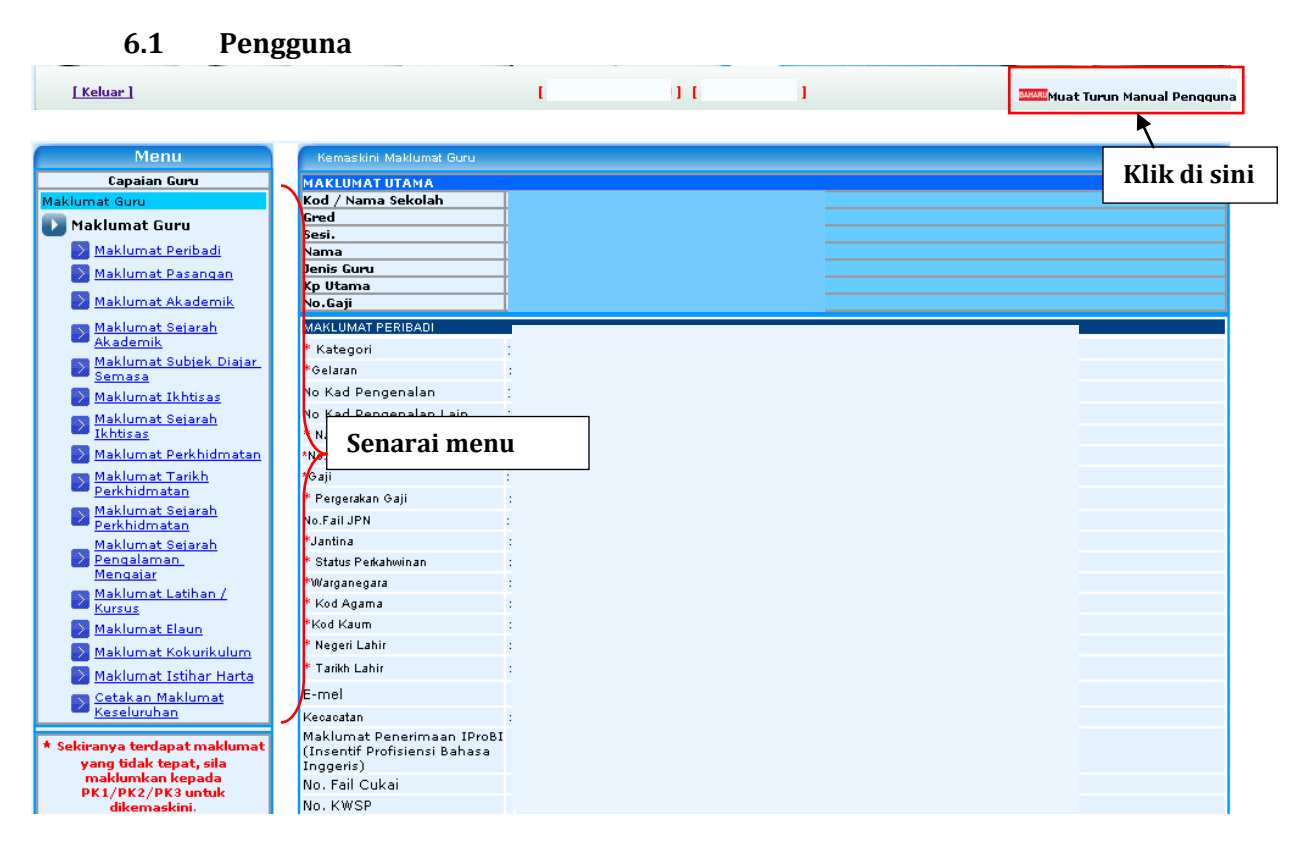

6.1.1 Setelah berjaya log masuk, terdapat paparan bagi nama dan no kp. Senarai menu disediakan di sebelah kiri. Pautan Muat Turun Manual Pengguna juga disediakan bagi memudahkan pengguna. Sekiranya terdapat maklumat tidak tepat, pengguna perlu memaklumkan kepada PK1/PK2/PK3 untuk dikemaskini.

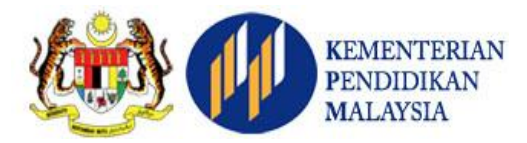

#### **6.2 Pentadbir Sistem**

<span id="page-8-0"></span>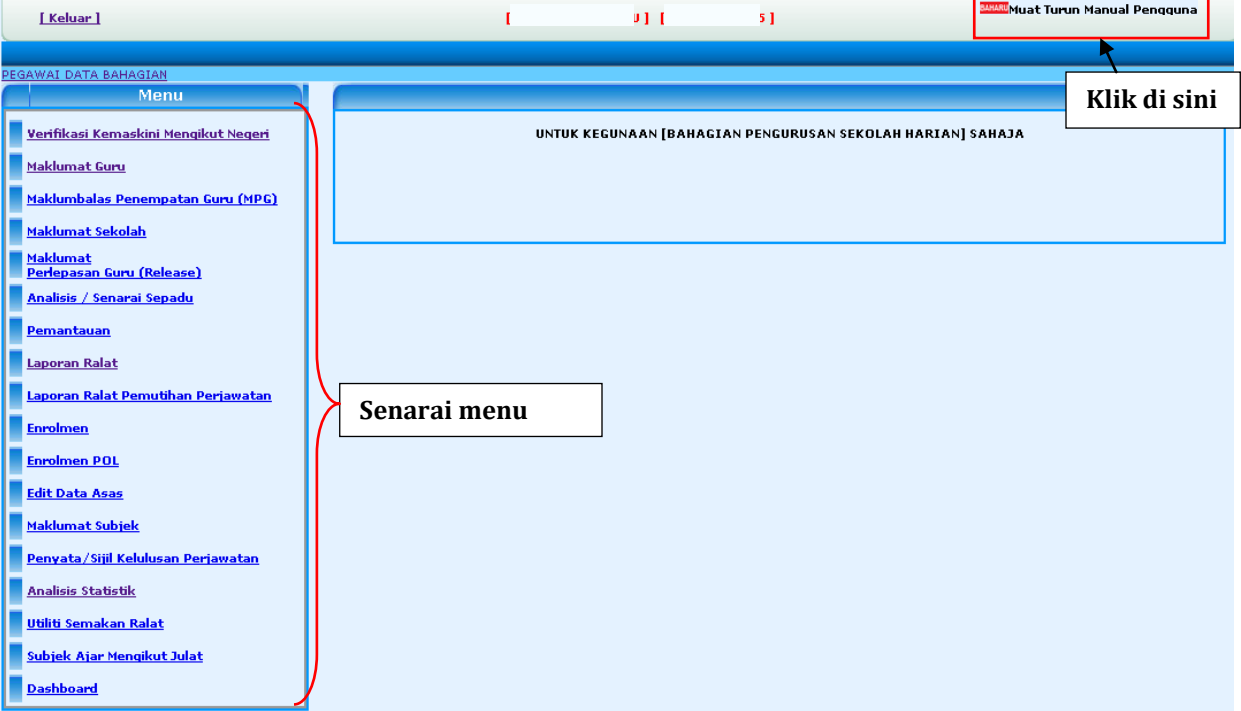

6.2.1 Setelah berjaya log masuk, terdapat paparan bagi nama dan no kp. Beberapa menu disediakan di bahagian kiri untuk dipilih mengikut peranan. Pautan Muat Turun Manual Pengguna juga disediakan bagi memudahkan pengguna.

#### <span id="page-8-1"></span>**7.0 Log Keluar**

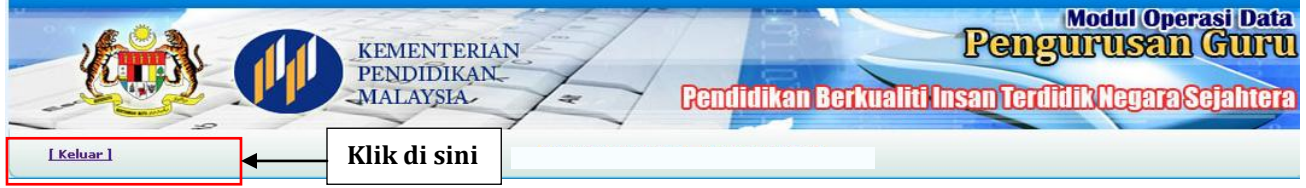

7.1 Pengguna diingatkan supaya sentiasa klik pada pautan **Keluar** bagi menamatkan sesi penggunaan sistem. Ini adalah langkah selamat agar tiada pihak yang cuba menyalahgunakan maklumat berkaitan.